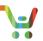

# Applying a Deal ID to a Quote

### Overview

To apply non-standard discounts to your quote, provide an approved Deal ID on the Discounts tab. A deal ID may not be mandatory for your quote. See the <u>Creating and Managing Renewal Quote QRG</u> for details on the quoting process.

# **Adding a Deal ID**

You cannot have any errors on the Items tab to view the discounts tab.

- 1. Use the pencil or edit icon to add a Deal ID to the quote.
- 2. If the Deal ID is approved and valid, your Non-Standard discounts will appear on the eligible lines on the quote.

**Note:** If your Deal ID is updated after you provide it, you must remove the Deal ID from the quote and re-enter.

# Request a Deal ID

You can request a new Deal ID.

- Select I need a Deal ID to open the Deal Request window.
- 2. Select an End Customer and Cisco Channel Account Manager (CAM), then click **Submit.** You can find a CAM or AM at this link.
- An account manager may be suggested with their Email ID. For more information on Suggested Account Manager, hover over the icon.
  Note: The suggested account manager may not be the actual account manager assigned to the Deal ID.

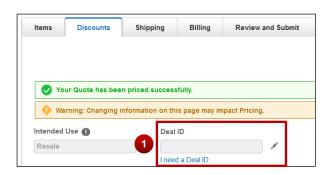

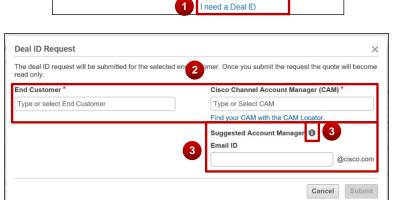

Deal ID

#### Note:

a) Once you click **Submit**, your quote will be assigned a Deal ID, and the **entire quote will be read-only** until it is approved. You will receive an email notification when your deal is approved. To see your Deal ID, navigate to a different tab, such as **Items** and return to **Discounts**.

Intended Use 🐽

Resale

- b) Clicking I need a Deal ID option will create a PDR (Partner Deal Request) deal. To get incentive based promotions, you will be required to follow the deal registration process.
- c) If you are a DART Disti, please contact your AM and ask them to set up the deal.

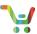

4. If you do not see your CAM in the list, you can choose "Other" from the drop-down menu and enter the CAM's email address manually.

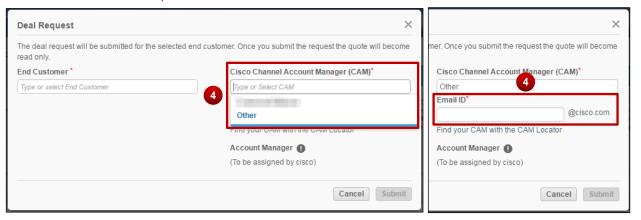

### **View Deal Discounts**

To verify and review non-standard and standard discounts, change your view on the discounts page.

- 1. Select **Discount Details** in the View By drop down menu.
- 2. View Non-Standard and Standard Discounts under each line. Multi-year Discounts will also appear in this view.

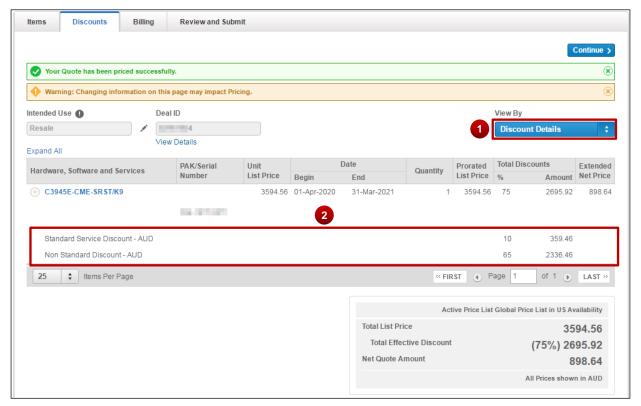

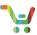

## **Email Alerts**

The Deal ID Process sends email alerts to the following people:

- Partners Receive emails when a deal is submitted and when a deal is approved.
- Channel Account Manager (CAM) Receives an email when there is no AM assigned. The CAM may assign an AM then. Partners can find their CAM at this link.
- Assigned Account Manager (AM) Receives an email when assigned to a deal.
- Partner Suggested AM Receives a notification asking them to contact Customer and Partner Services (CPS) to open a case to assign ownership to them.